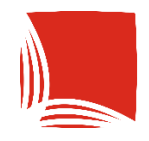

**Państwowa Akademia<br>Nauk Stosowanych**<br>w Krośnie

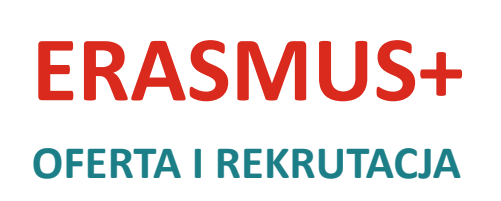

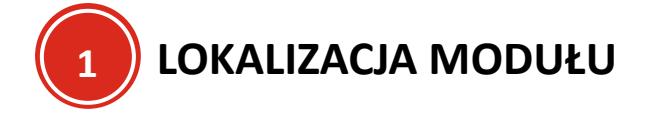

Moduł pozwalający na rekrutację na wymianę międzynarodową Erasmus+ znajduje się w aplikacji USOS.

W tym celu należy przejść na stronę **[https://usos.kpu.krosno.pl](https://usos.kpu.krosno.pl/)** i zalogować się na swoje konto studenta.

**DLA STUDENTÓW** 

Po zalogowaniu należy przejść w sekcję

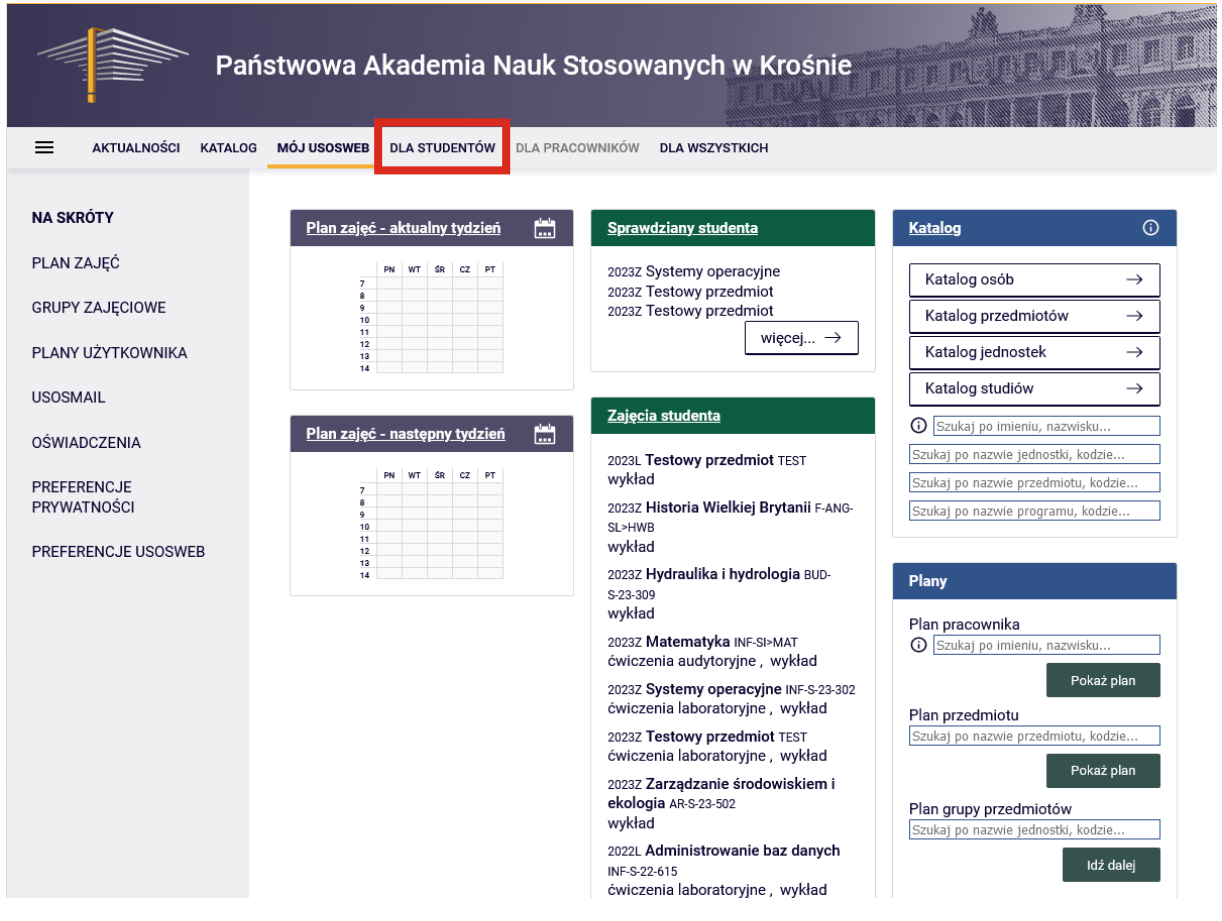

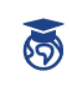

Wymiana studencka Przeglądaj możliwości wymiany studenckiej w<br>ramach programu Erasmus+.

A następnie wybrać

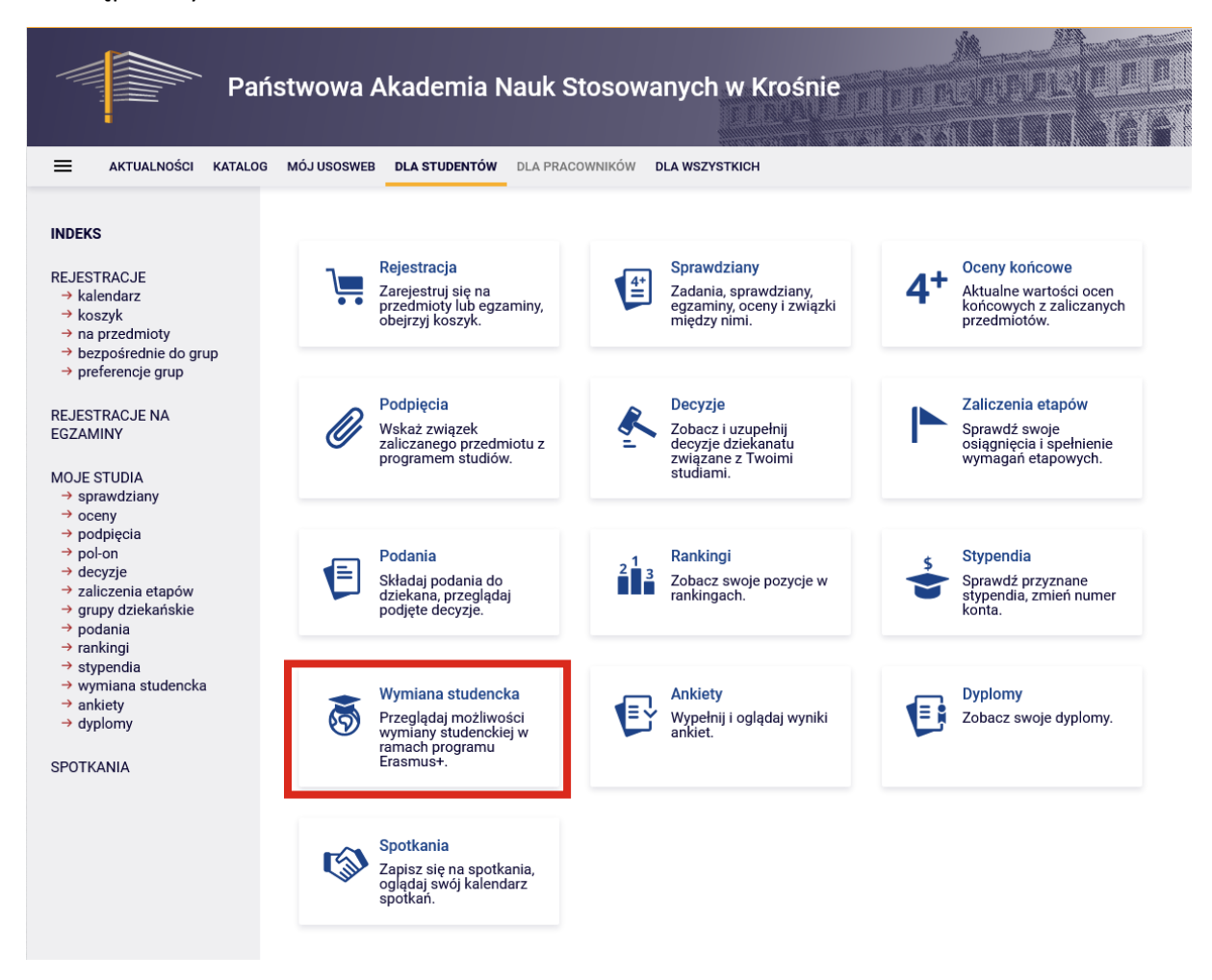

Po przejściu w moduł, pojawią się poniższe informacje, które zostaną opisane w następnych rozdziałach dokumentu.

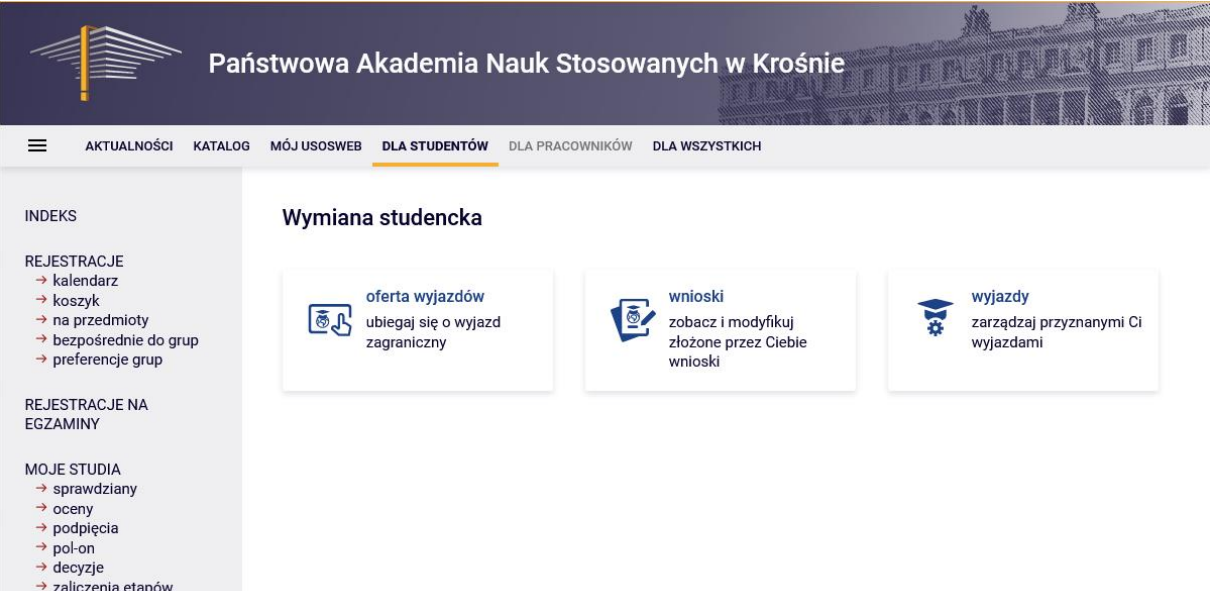

 $\rightarrow$  zaliczenia etapów<br>  $\rightarrow$  grupy dziekańskie

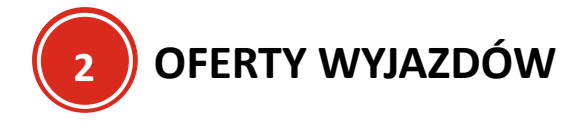

Oferta wyjazdów pozwala na zapoznanie się z udostępnioną przez Uczenie informacjami o Uczelniach partnerskich, do których studenci mogą ubiegać się o wyjazd.

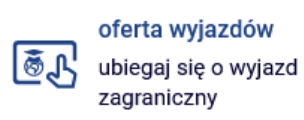

#### W tym celu należy wybrać

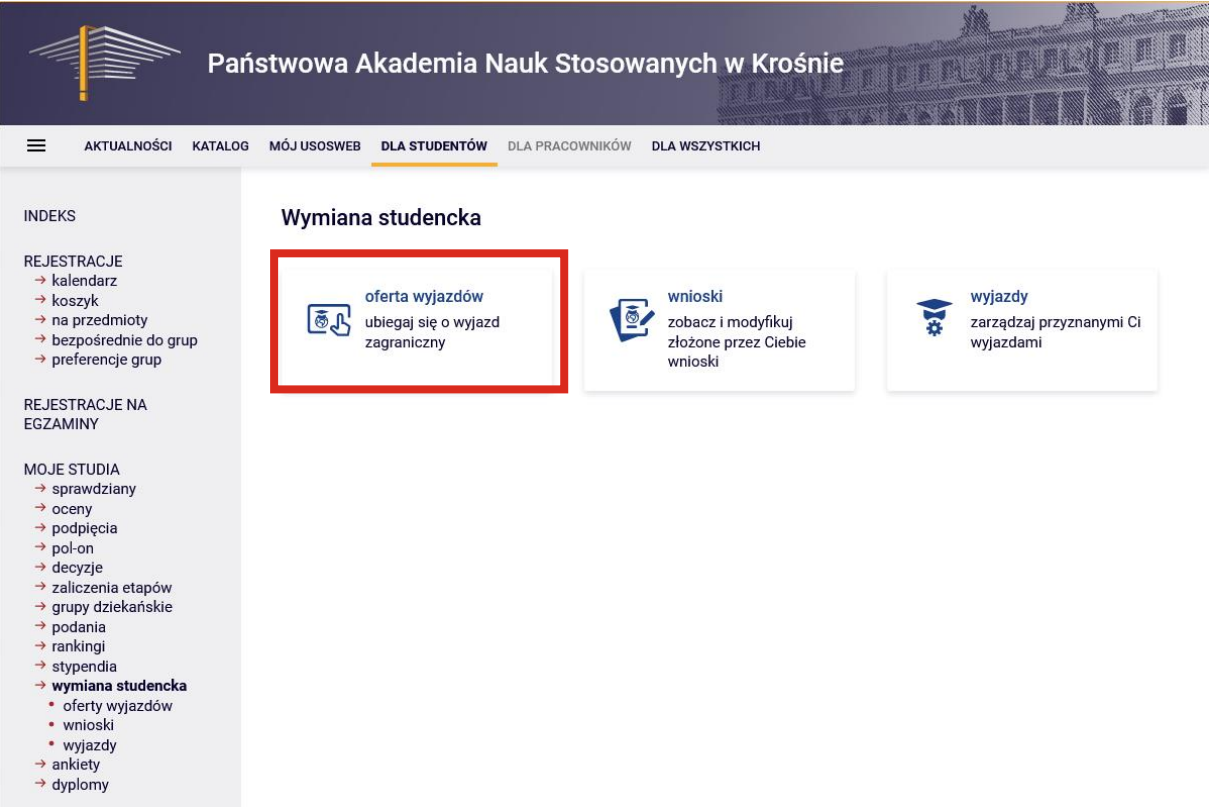

Następnie należy wybrać jednostkę organizacyjną, która udostępnia ofertę naciskając przy niej pokaż oferty  $\rightarrow$ 

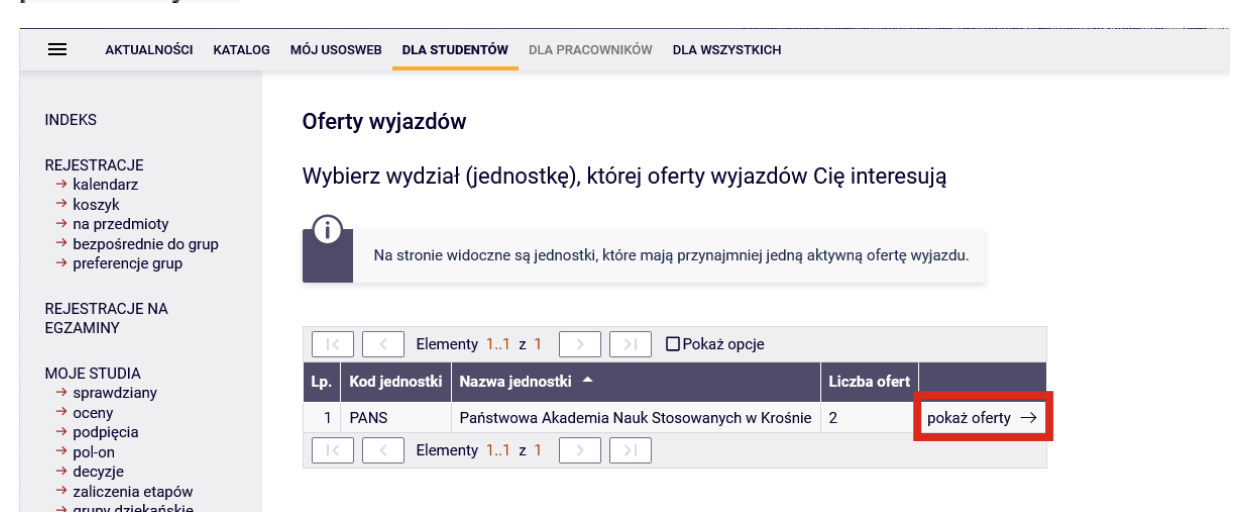

Po przejściu na następną stronę, pojawi się lista Uczelni partnerskich, które zostały wybrane w ofercie do przedstawienia studentowi.

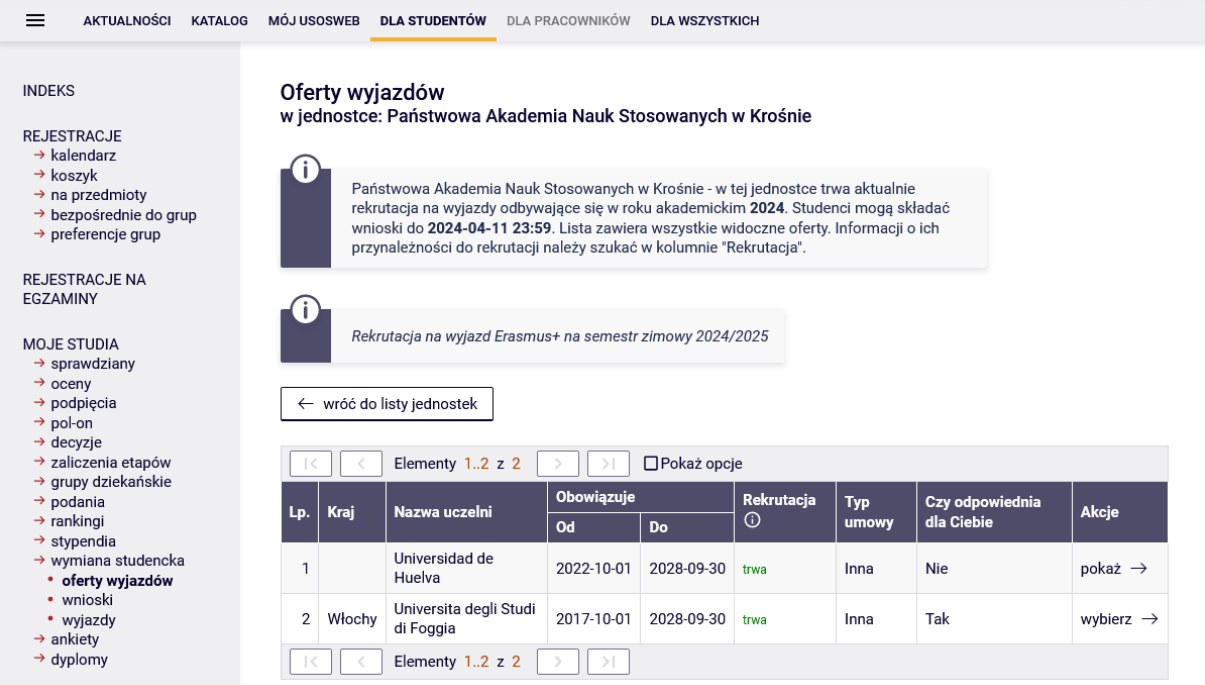

W tabeli podane jest nazwa Uczelni, czy dla danej Uczelni uruchomiona jest rekrutacja (można się zapisać aby pojechać do danej Uczelni) oraz czy wyjazd do danej Uczelni (oferta) jest dla studenta danego kierunku. Jeżeli wartość jest NIE – niestety ale zalogowany student nie może wybrać tej oferty

jako wyjazd, jedynie można zapoznać się z warunkami współpracy naciskając przycisk  $\mathsf{pokaz}\to$ . Jeżeli wartość jest TAK – warunki współpracy uwzględniają możliwość wyjazdu zalogowanego studenta do danej Uczelni partnerskiej i można przejść do wyboru warunków współpracy naciskając przycisk wybierz  $\rightarrow$ 

Po wybraniu Uczelni partnerskiej, która posiada warunki współpracy dla kierunku, na którym jest zalogowany użytkownik, na stronie pojawi się lista warunków współpracy pomiędzy Uczelnią w wybraną Uczelnią partnerską.

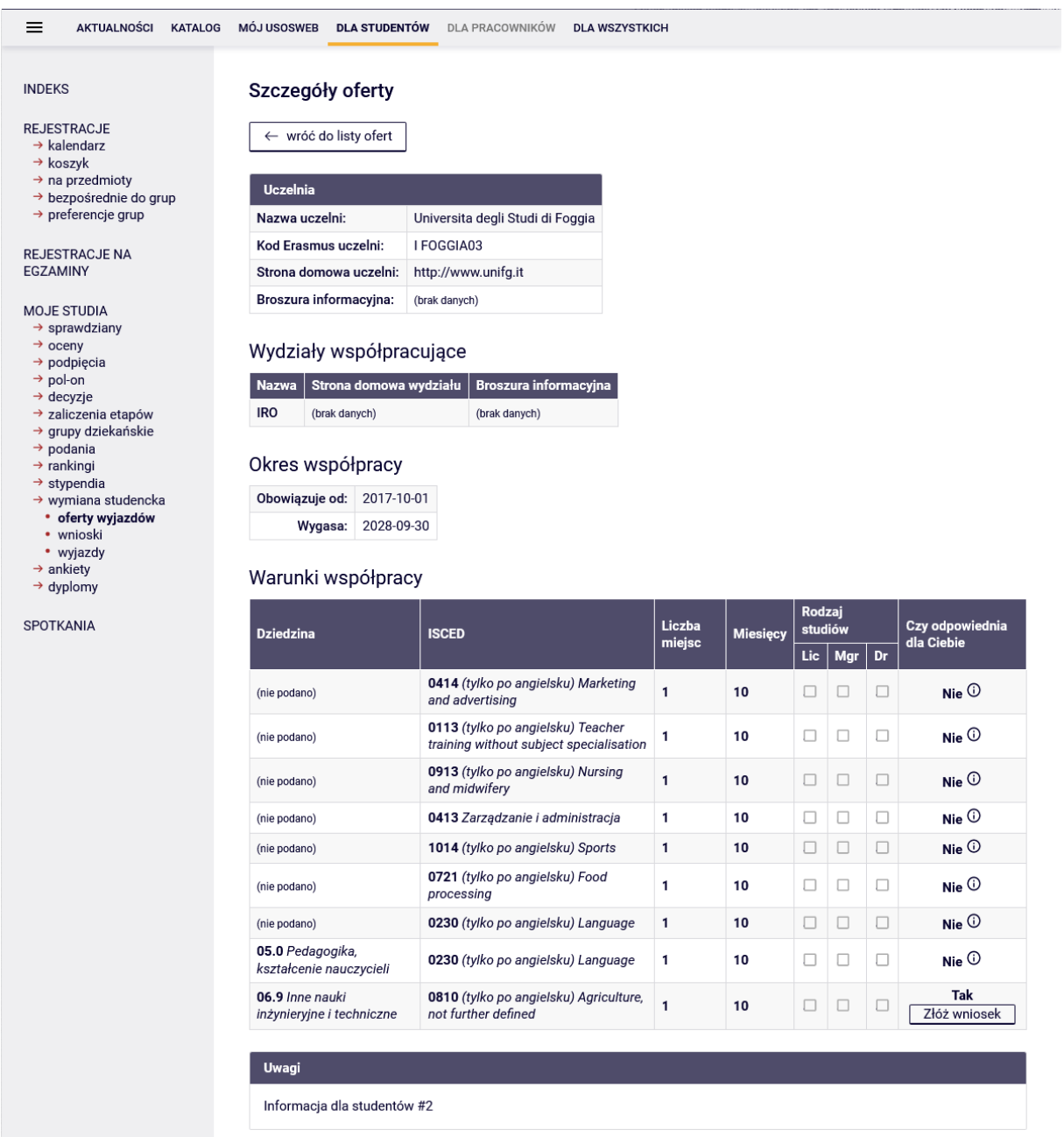

Jeżeli jakieś warunki współpracy są przypisane do kierunku zalogowanego użytkownika, w ostatniej kolumnie "Czy odpowiednia dla Ciebie" wartość będzie TAK oraz przycisk do złożenia wniosku.

Jeżeli wniosek rekrutacyjny nie został jeszcze utworzony, po naciśnięciu przycisku Złóż wniosek system utworzy wniosek i przypiszę tą ofertę do niego.

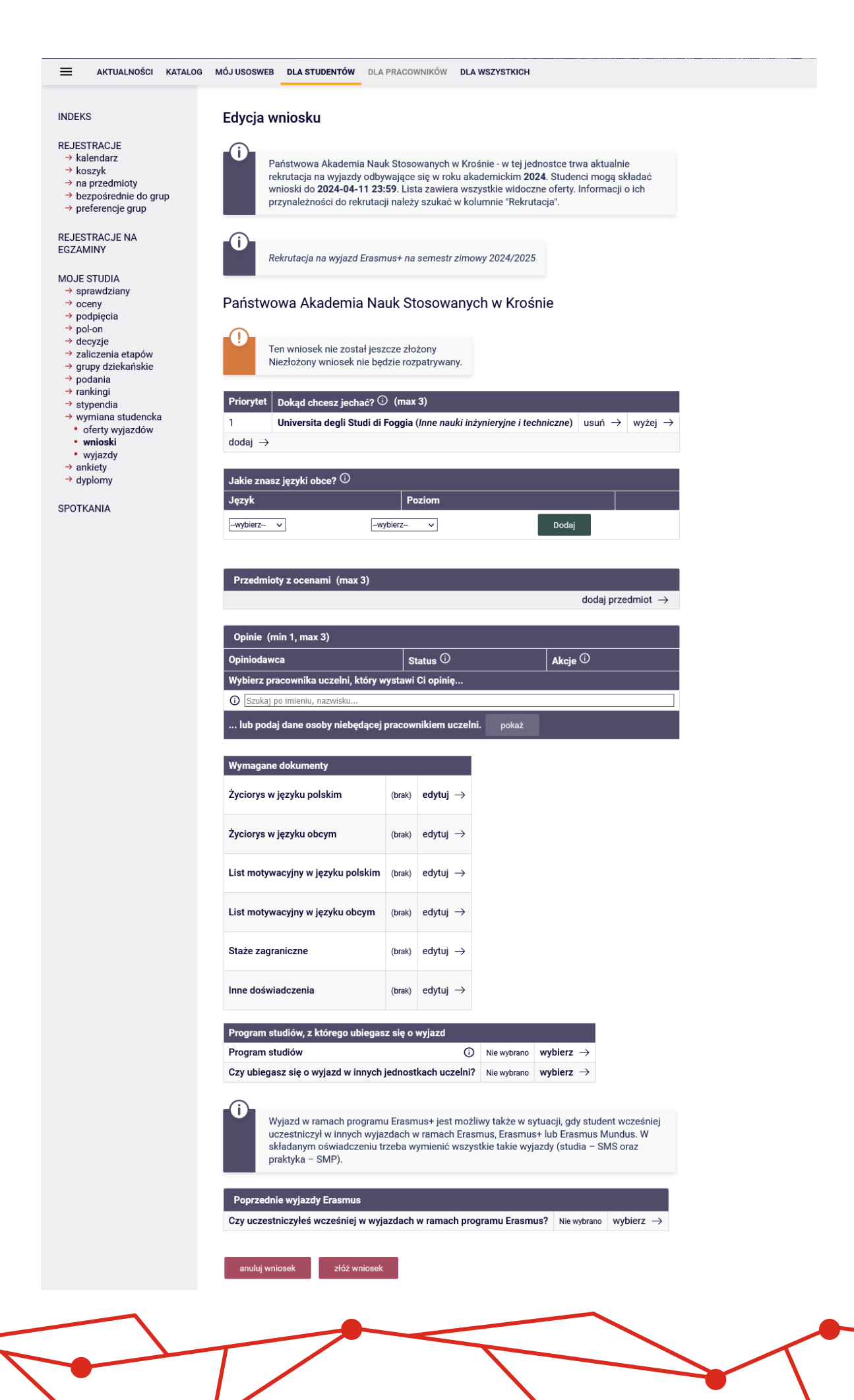

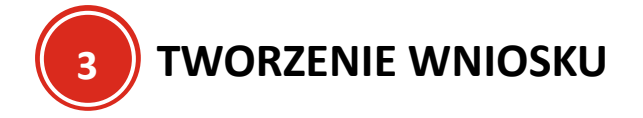

Jeżeli najpierw chcemy utworzyć pusty wniosek, a później zapoznać się z ofertą i dodać je do wniosku,

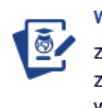

wnioski zobacz i modyfikuj złożone przez Ciebie wnioski

na pierwszej stronie należy wybrać

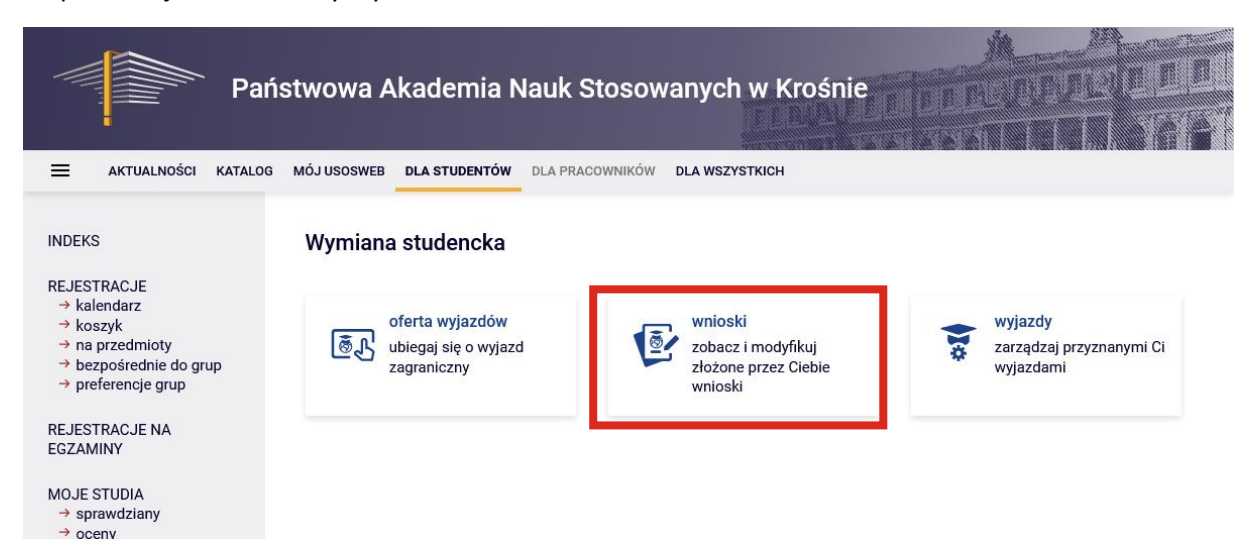

Następnie pojawi się lista jednostek organizacyjnych Uczelni, na których można złożyć wniosek. Aby to zrobić przy wybranym należy nacisnąć przycisk  $\overrightarrow{z}$ łóż wniosek  $\rightarrow$ 

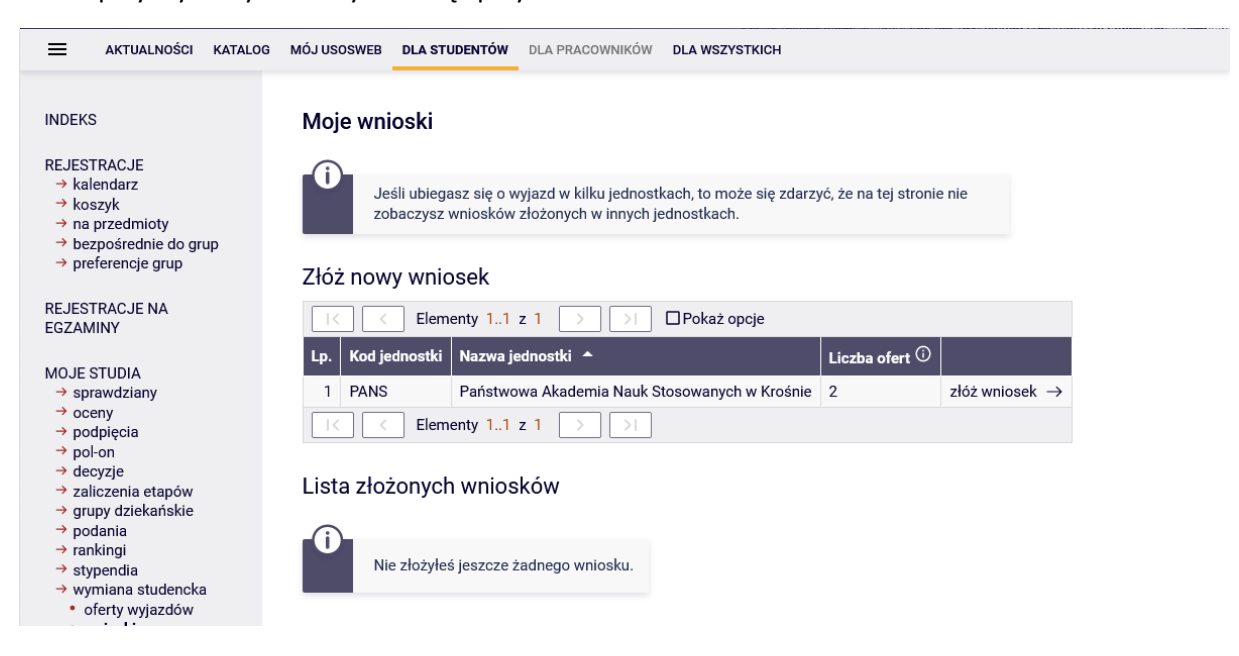

Po jego naciśnięciu w sekcji "Lista złożonych wniosków pojawi się lista wniosków wraz z jego aktualnym statusem.

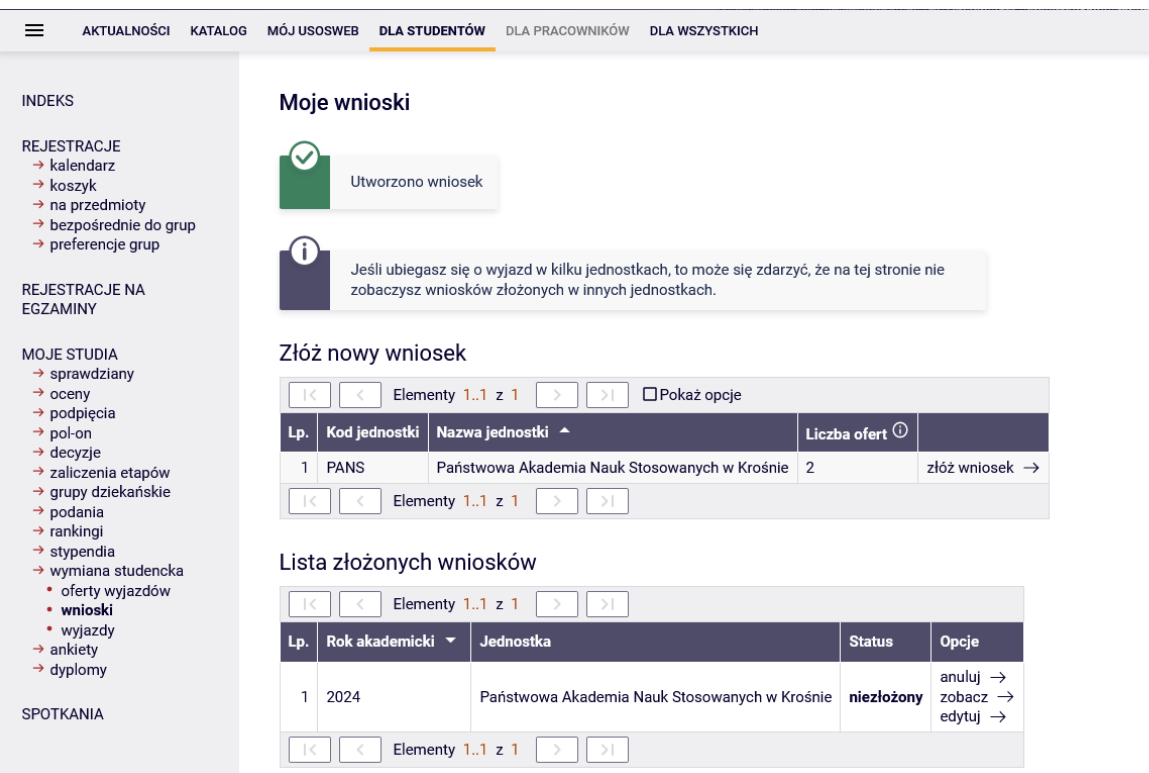

Można anulować wniosek, zobaczyć jego zawartość lub edytować (jeżeli wniosek posiada status pozwalający na jego edycję).

Aktualnie w tej procedurze, wniosek jest pusty (nie ma w nim nawet listy lokalizacji, gdzie student chciałby pojechać). Aby edytować należy wybrać przycisk edytuj  $\rightarrow$ 

Po jego naciśnięciu pojawi się strona z możliwością edycji wniosku (taka sama jak przy tworzeniu wniosku przez pierwsze wybranie oferty).

#### Edycja wniosku

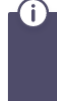

Państwowa Akademia Nauk Stosowanych w Krośnie - w tej jednostce trwa aktualnie<br>rekrutacja na wyjazdy odbywające się w roku akademickim **2024**. Studenci mogą składać<br>wnioski do **2024-04-11 23:59**. Lista zawiera wszystkie wi

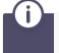

Rekrutacja na wyjazd Erasmus+ na semestr zimowy 2024/2025

#### Państwowa Akademia Nauk Stosowanych w Krośnie

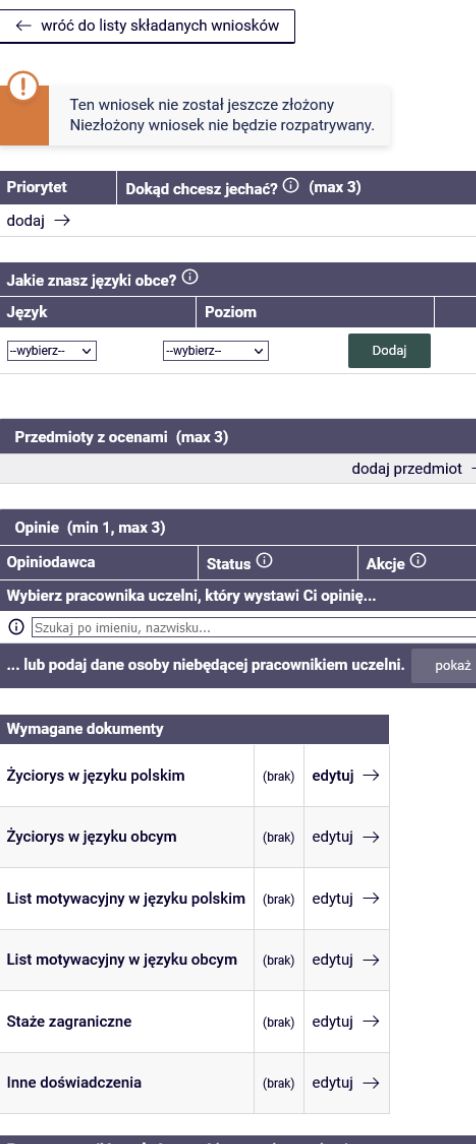

#### Program studiów, z którego ubiegasz się o wyjazd

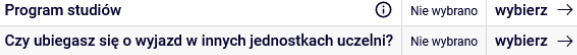

#### Π

Wyjazd w ramach programu Erasmus+ jest możliwy także w sytuacji, gdy student wcześniej<br>uczestniczył w innych wyjazdach w ramach Erasmus, Erasmus+ lub Erasmus Mundus. W<br>składanym oświadczeniu trzeba wymienić wszystkie takie

#### Poprzednie wyjazdy Erasmus

Czy uczestniczyłeś wcześniej w wyjazdach w ramach programu Erasmus? Nie wybrano wybierz  $\rightarrow$ 

anuluj wniosek

złóż wniosek

Aby z tego poziomu dodać miejsca wyjazdów, należy w sekcji "Dokąd chcesz jechać" nacisnąć przycisk dodaj  $\rightarrow$ 

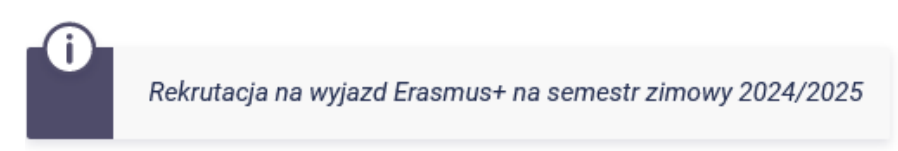

## Państwowa Akademia Nauk Stosowanych w Krośnie

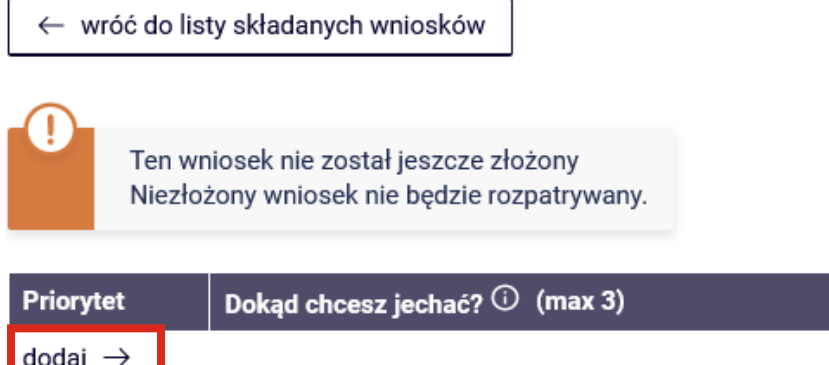

Następnie wykonujemy czynności takie same jak przy oglądaniu oferty.

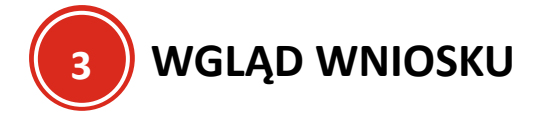

Wniosek o wyjazd składa się z kilku części, w tym:

#### **1. "Dokąd chcesz jechać"**

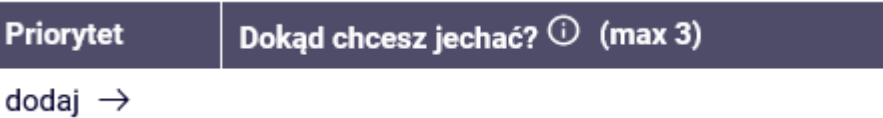

Ta sekcja pozwala na wybranie lokalizacji wyjazdów (wybór gdzie student chce pojechać). W zależności od ustawień rekrutacji, student posiada maksymalną liczbę wyborów Uczelni partnerskich (w powyższym przykładzie jest to 3 lokalizację)

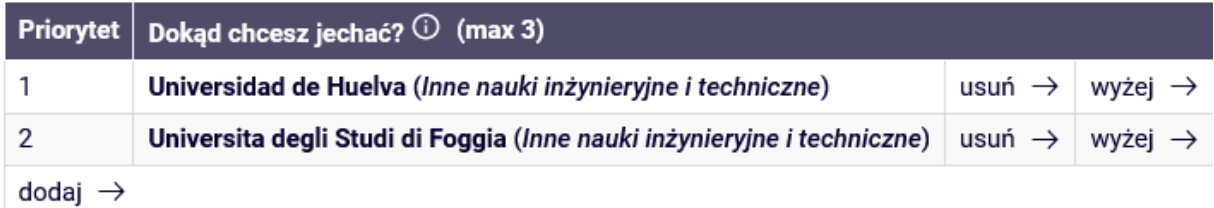

Po wybraniu Uczelni partnerskich, jeżeli jest większy wybór należy także ustawić priorytet, czyli im dana Uczelnia jest wyżej na liście, tym student bardziej chce tam jechać).

Aby przenieść Uczelnie wyżej na liści, przy niej należy nacisnąć przycisk  $Wyz$ ej  $\rightarrow$ . Po jego naciśnięciu wybrana Uczelnia zmieni swoją lokalizację o pozycję wyżej.

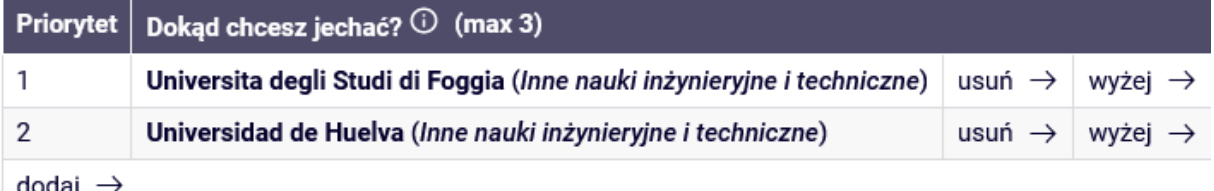

dodaj

#### **2. "Jakie znasz języki obce?"**

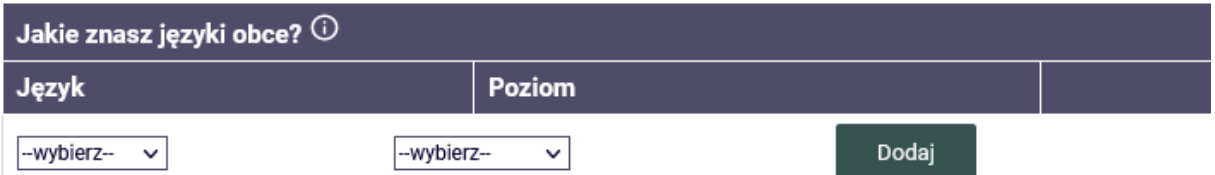

W tej sekcji student podaje poziom znajomości danego języka. W tym celu należy wybrać z listy

język i jego poziom i nacisnąć przycisk . Po wybraniu pojawi się na liście z możliwością usunięcia informacji lub dalszego dodawania informacji o znajomości języka.

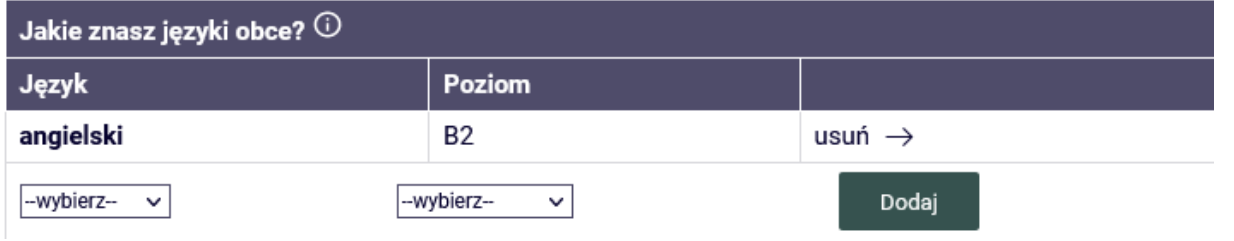

#### **3. Przedmioty z ocenami**

#### Przedmioty z ocenami (max 3)

dodaj przedmiot  $\rightarrow$ 

Sekcja ta pozwala na dodanie ocen z przedmiotów, które można przekazać komisji rozpatrującej wniosek (np. aby pochwalić się ocenami z języka obcego). W zależności od ustawień rekrutacji, student posiada możliwość podania maksymalnej (w powyższym przypadku – 3) przedmioty, ale też nie ma obowiązku podania minimalnej liczby przedmiotów.

Aby dodać przedmiot z oceną, należy nacisnąć przycisk dodaj przedmiot  $\rightarrow$ 

#### Wybór ocen do wniosku

← wróć do edycji wniosku

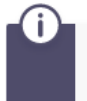

Na tej stronie widzisz wszystkie uzyskane przez siebie oceny, bez podziału na programy studiów, w ramach których będą rozliczane.

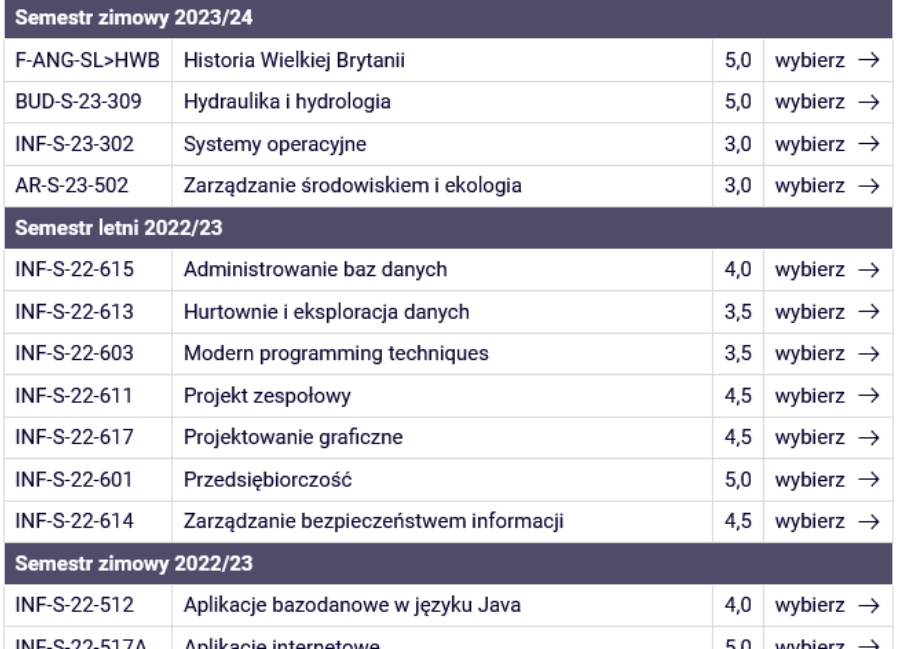

Po jego naciśnięciu, pojawi się strona z listą przedmiotów, które zdawał na Uczelni z podziałem na semestry wraz z jego ocenami. Aby dodać przedmiot z oceną do wniosku, przy wybranym należy nacisnąć przycisk Wybierz  $\rightarrow$ 

Po jego naciśnięciu w sekcji wniosku pojawi się wybrany przedmiot z oceną z możliwością usunięcia go z wniosku lub dodaniu następnych.

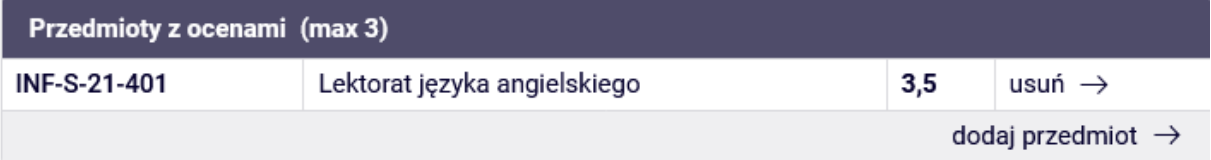

#### **4. Opinie**

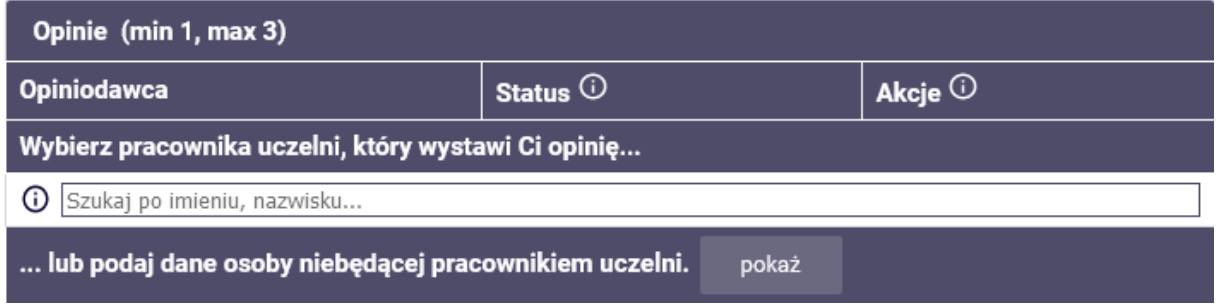

Opinie pozwalają na przekazanie do pracownika Uczelni prośby o podanie informacji o studencie, które mogą pozwolić na pozytywne rozpatrzenie wniosku przez komisję.

W zależności od ustawień rekrutacji jest minimalna liczba opinii (w powyższym przypadku student musi zgłosić jedną opinię niezależnie), maksymalna liczba opinii o jaką student może wnioskować (w powyższym przypadku – 3) oraz czy po otrzymaniu opinii od wybranego pracownika, student może się z nią zapoznać).

Aby wnieść o opinię do pracownika, można

1. Jeżeli jest pracownikiem Uczelni

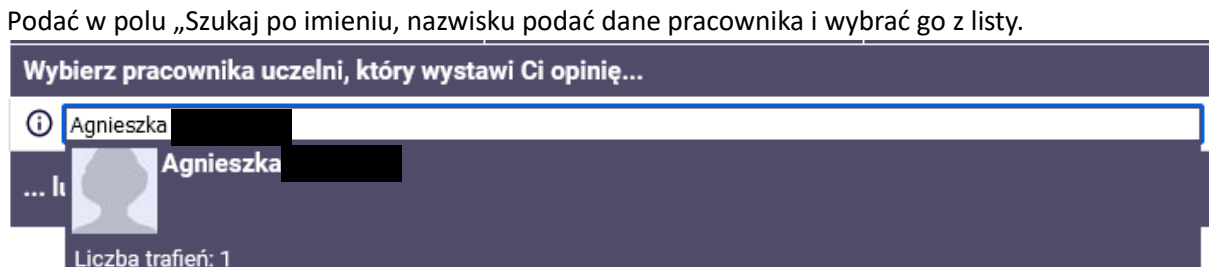

#### 2. Jeżeli nie jest pracownikiem Uczelni

W sekcji "... lub podaj dane osoby niebędącej pracownikiem uczelni, nacisnąć przycisk

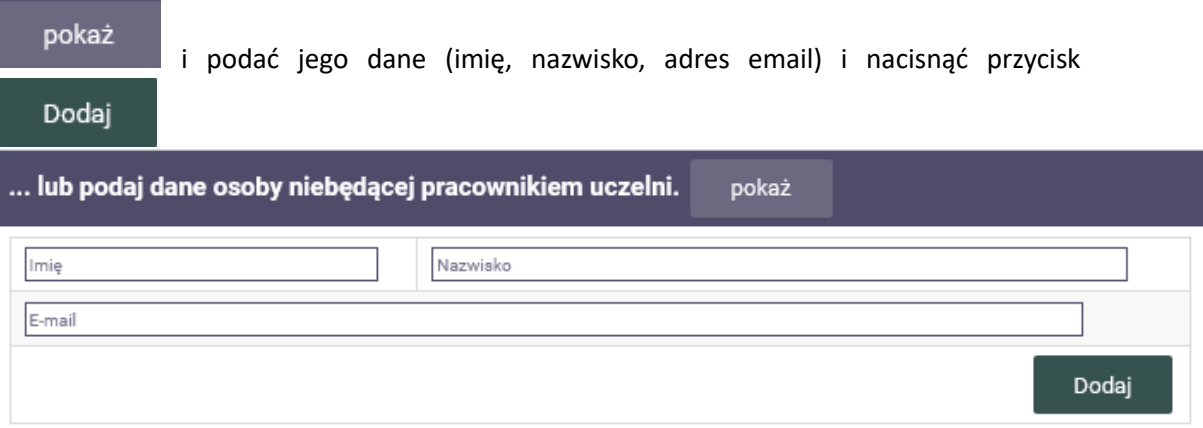

Po podaniu tych informacji w sekcji pojawią się wybrane osoby, z statusem ich wypełnienia opinii z możliwością usunięcia tych osób jako opiniodawców i z możliwością wysłania im odnośnika do wypełnienia opinii.

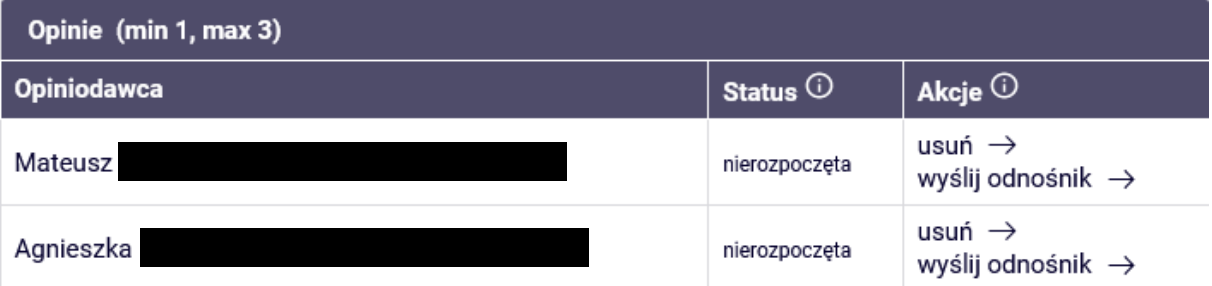

Nie trzeba oczekiwać na zwrot opinii aby złożyć wniosek. Można wybrać opiniodawców, zatwierdzić wniosek i oczekiwać na opinię.

#### **5. Wymagane dokumenty**

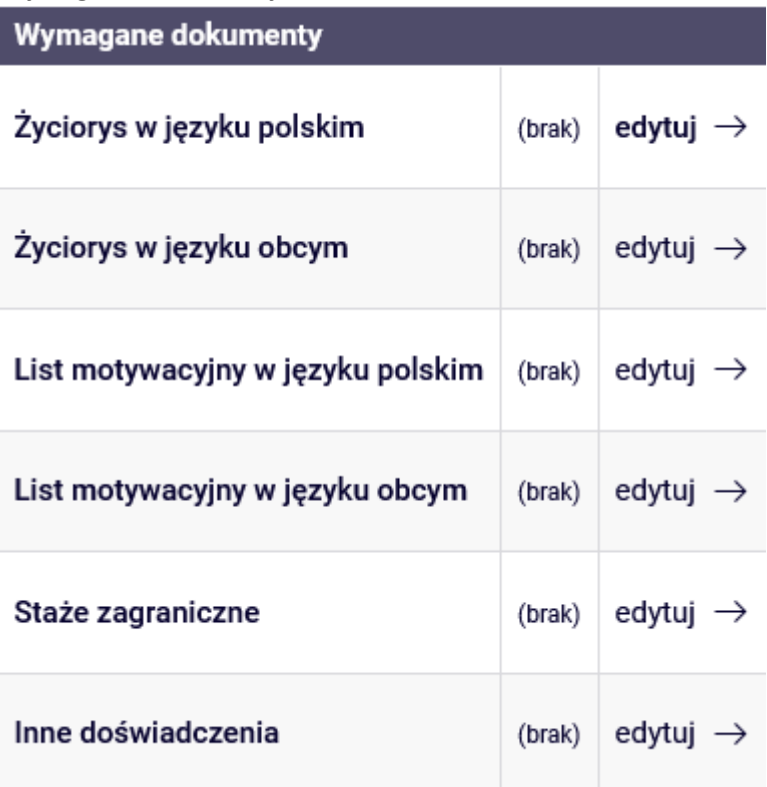

Wymaganymi dokumentami jest opis na poszczególne sekcję (m.in. życiorys, list motywacyjny, staże zagraniczne i inne doświadczenie).

W tym celu przy każdej sekcji należy wybrać **edytuj**  $\rightarrow$ . Pojawi się pole do wprowadzania

tekstu. Po napisaniu informacji należy nacisnąć przycisk **Zapisz**  $\rightarrow$ 

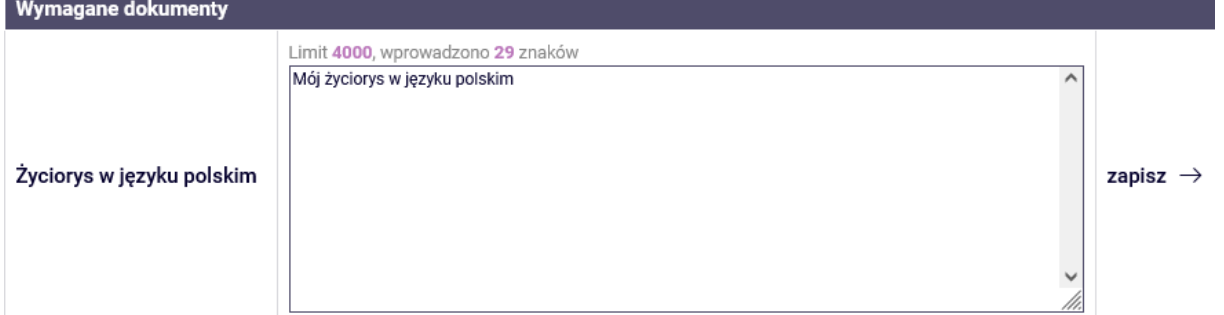

Po zapisaniu pojawi się wpisany tekst.

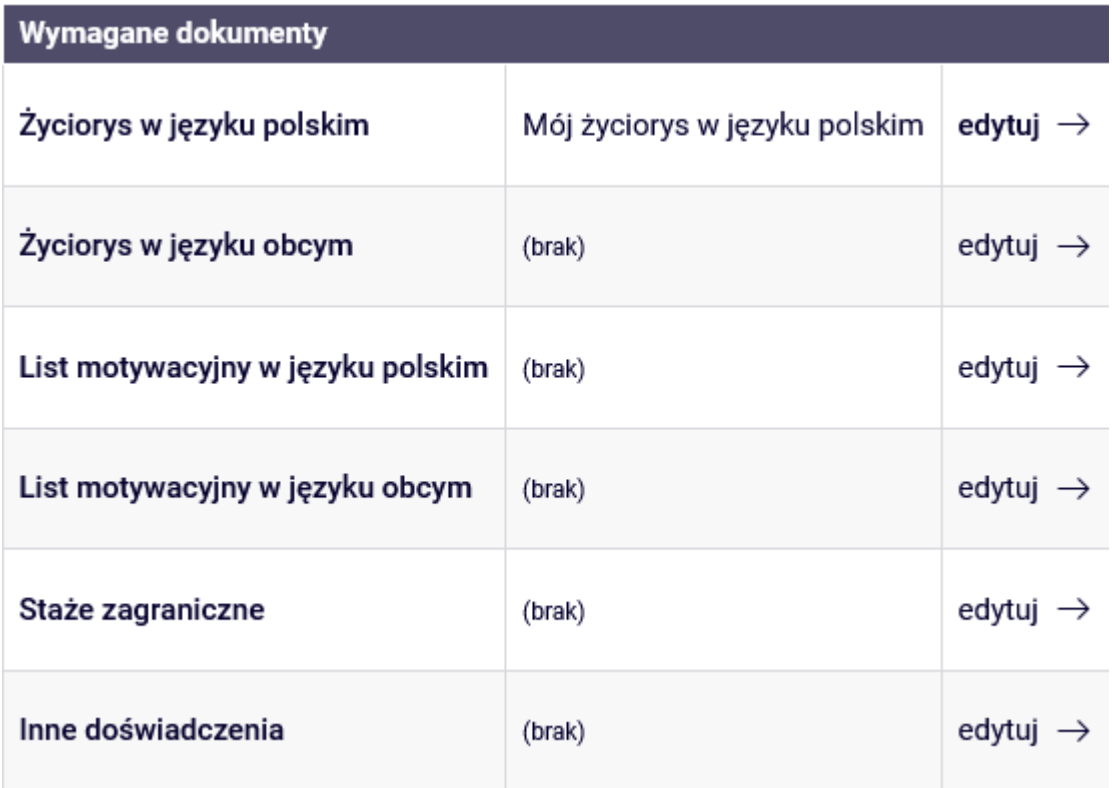

Tą czynność należy wykonać dla każdego z punktów.

#### **6. "Program studiów, z którego ubiegasz się o wyjazd"**

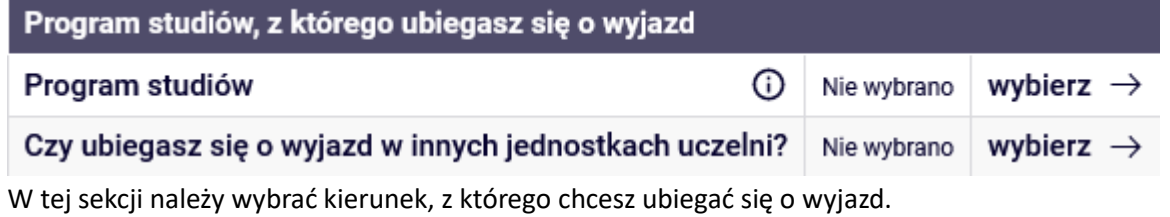

W tym celu należy przy punkcie wybrać przycisk **wybierz**  $\rightarrow$  i podać informację o które system

poprosi a następnie zapisać przyciskiem **Zapisz** $\rightarrow$ .

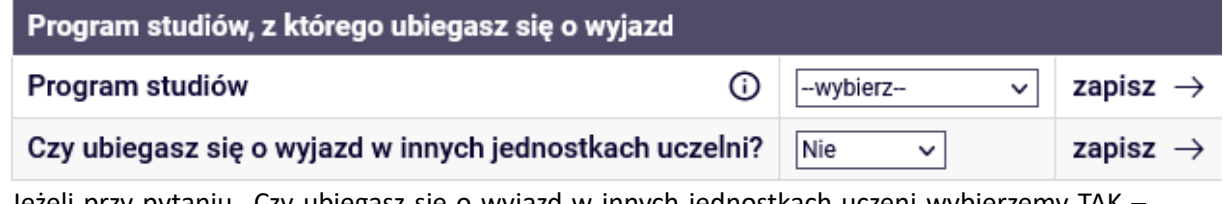

Jeżeli przy pytaniu "Czy ubiegasz się o wyjazd w innych jednostkach uczeni wybierzemy TAK – system poprosi o dodatkowe informację.

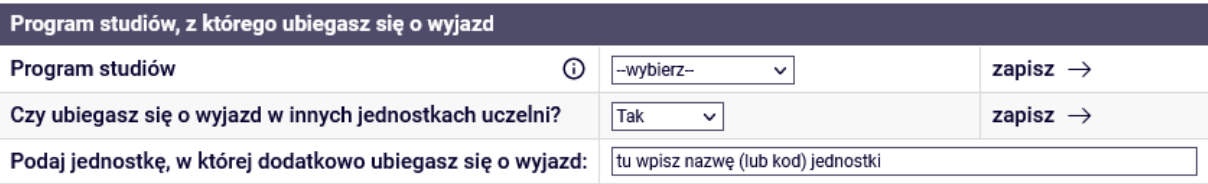

#### **7. Poprzednie wyjazdy Erasmus**

Ta sekcja pozwala studentowi oświadczyć że nie brał udziału w wyjazdach Erasmus, a jeżeli brał to podanie tych wyjazdów.

W tym celu należy nacisnąć przycisk **wybierz**  $\rightarrow$  i postępować zgodnie z informacjami na ekranie.

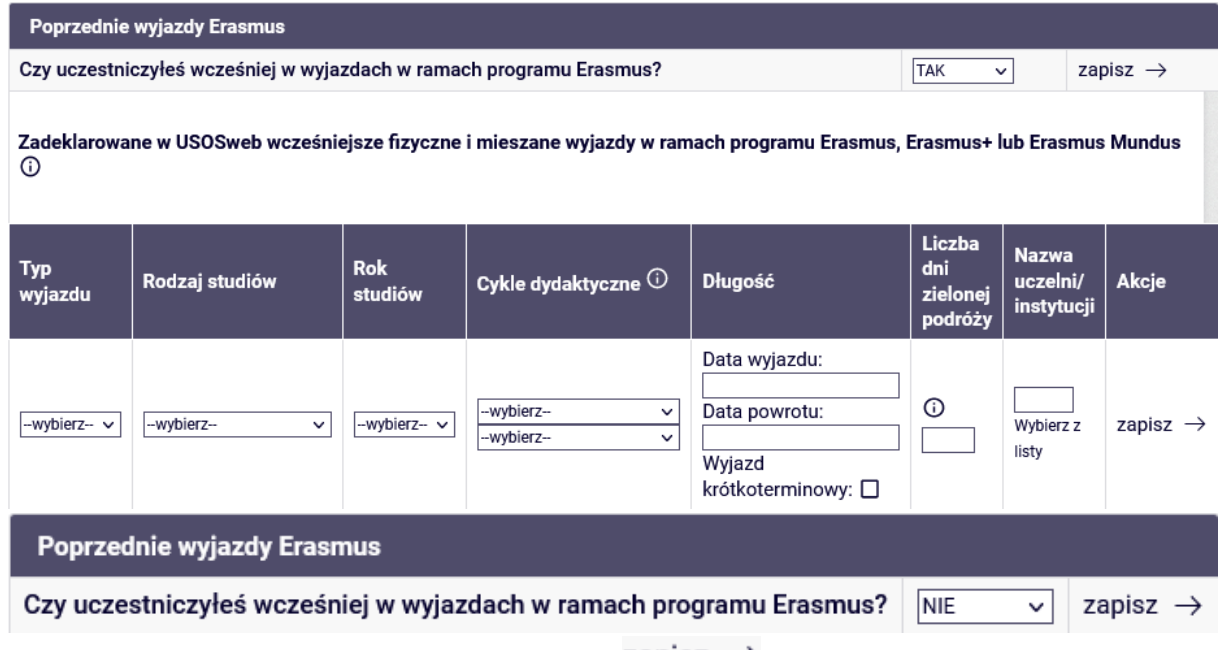

Po podaniu informacji należy je zapisać przyciskiem Zapisz  $\rightarrow$ 

Po podaniu informacji w poszczególnych sekcjach, można złożyć wniosek naciskając przycisk

#### złóż wniosek

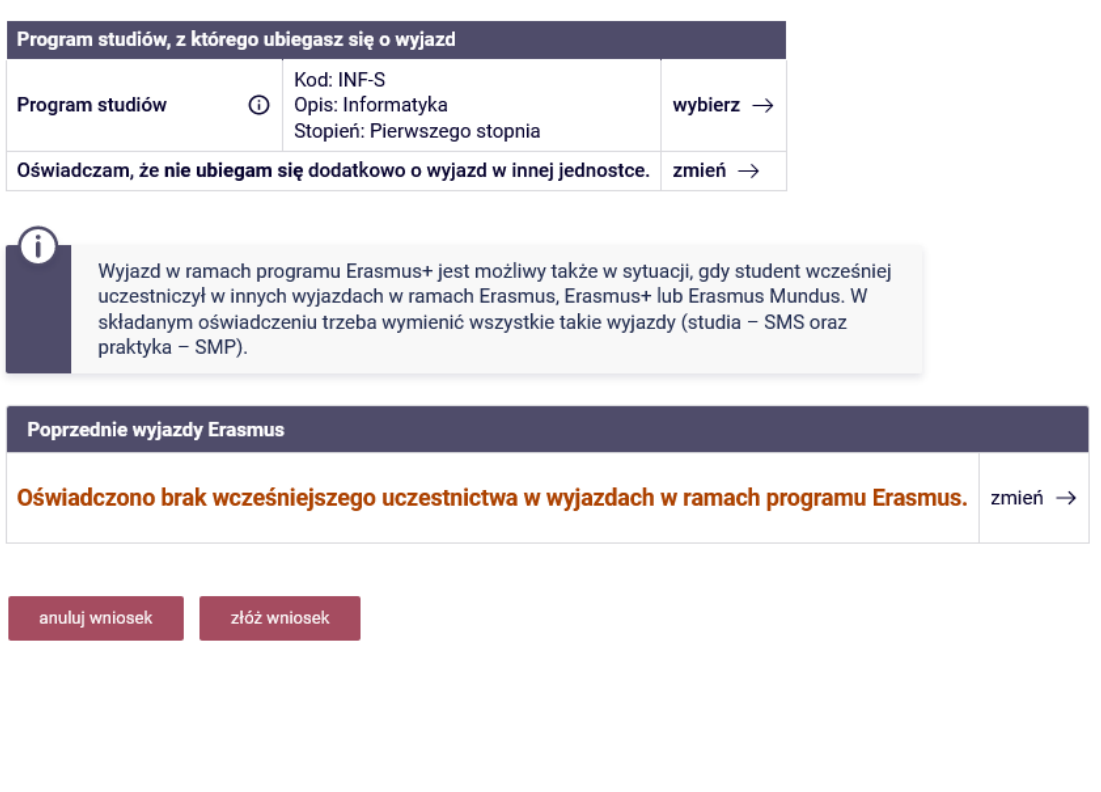

System poprosi o potwierdzenie wykonywania operacji składania wniosku

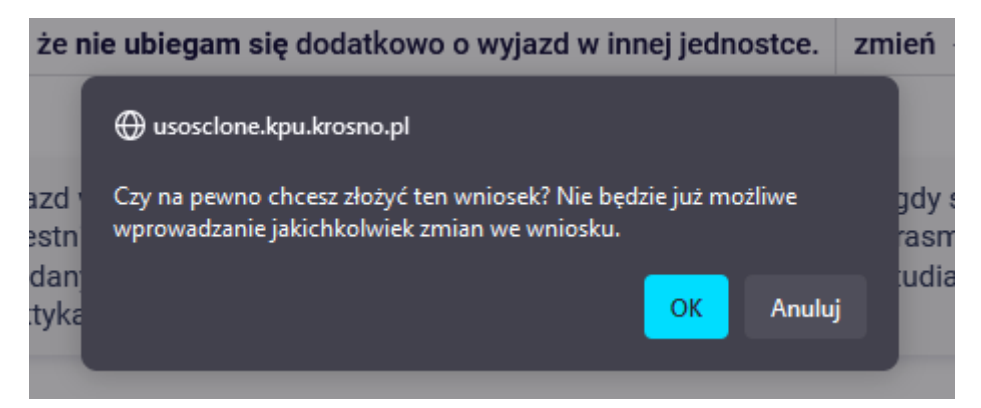

Po jego zatwierdzeniu system przeniesie użytkownika do strony z listą wniosków. Status wniosku zmieni się na złożony.

Złóż nowy wniosek

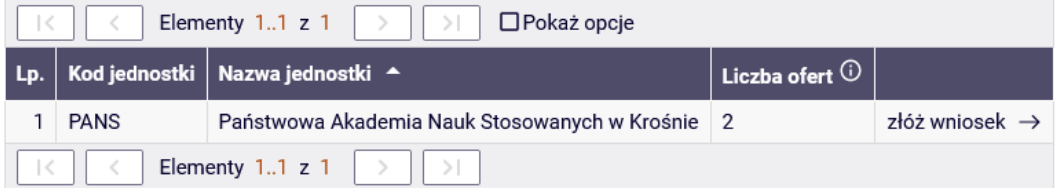

## Lista złożonych wniosków

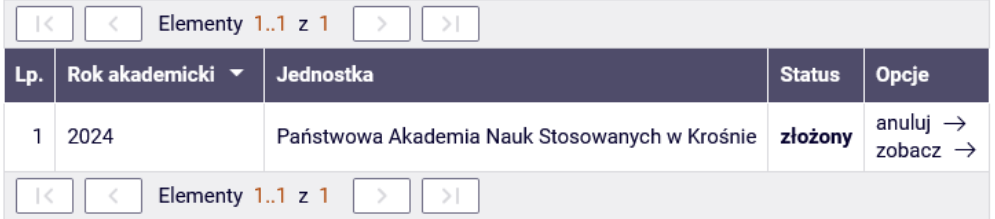

Z tej sekcji można zobaczyć wniosek naciskając przycisk  $z$ obacz  $\rightarrow$  lub anulować złożony wniosek przyciskiem

Jeżeli wniosek zostanie rozpatrzony, jego status zmieni się.

#### Lista złożonych wniosków

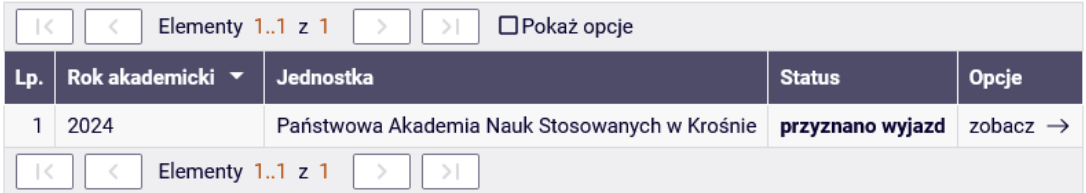

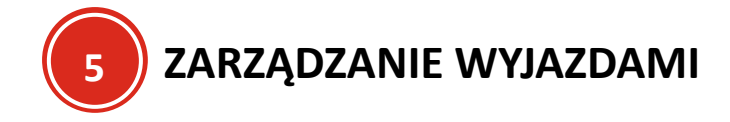

Jeżeli studentowi przyznano wyjazd, trzeba podać informacje o wyjeździe.

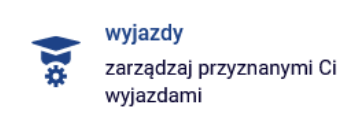

W tym celu na głównej stronie należy wybrać

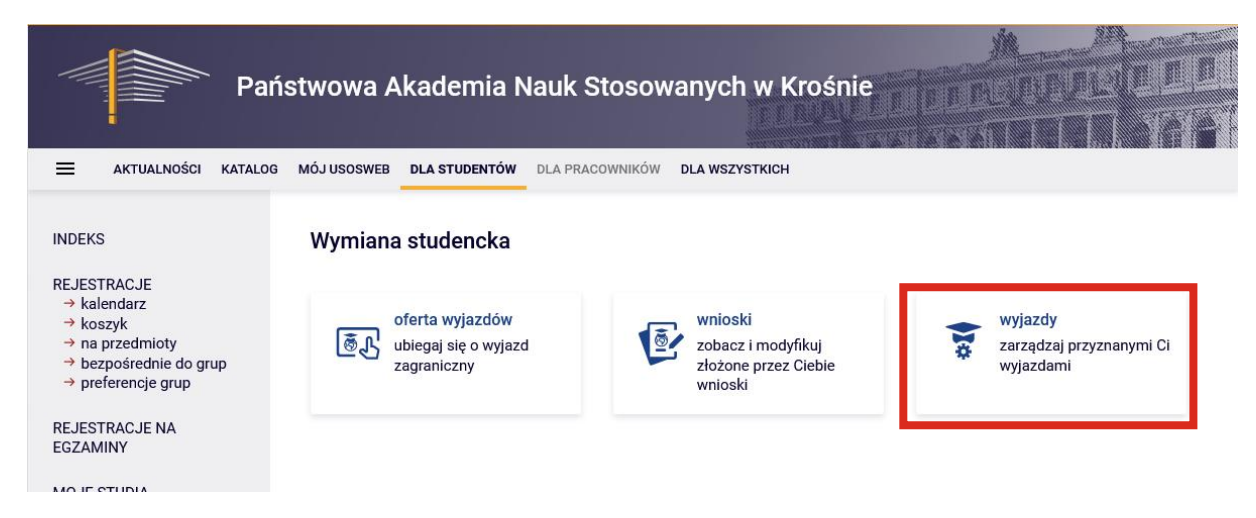

Po przejściu na stronę pojawi się lista z przyznanymi wyjazdami wraz z jego statusem oraz etapami kwalifikacji. Student musi wypełnić informację lub zaktualizować/potwierdzić te, które wprowadził

koordynator wymiany międzynarodowej. W tym celu należy nacisnąć przycisk uzupełnij  $\rightarrow$ 

## Moie wviazdv

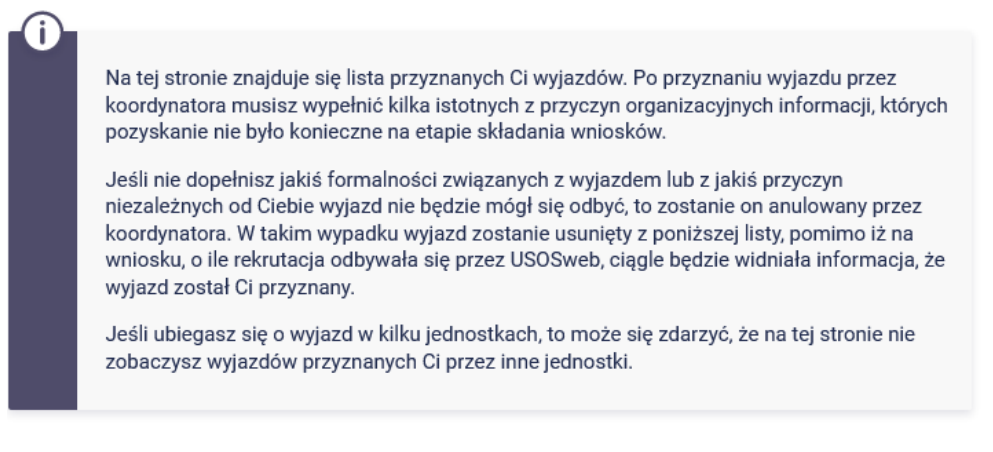

## Lista przyznanych wyjazdów

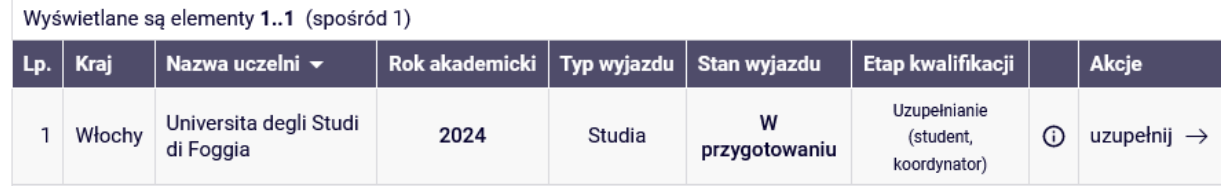

Po jego naciśnięciu pojawi się strona z danymi ogólnymi oraz zmiany danych wyjazdu.

**Jeżeli dane w drugiej sekcji są już wypełnione (zostały wybrane wartości) oznacza to że koordynator wymiany międzynarodowej wprowadził te dane a student musi jedynie zaakceptować wybory lub wprowadzić zmiany.**

**ZALECA SIĘ ABY NAJPIERW KOORDYNATOR WPROWADZIŁ DANE A STUDENT JE JEDYNIE ZATWIERDZIŁ LUB ZMIENIŁ TE, KTÓRE SĄ NIEZGODNE ZE STANEM FAKTYCZNYM**

#### Formularz wyjazdu

← wróć do listy wyjazdów

#### Dane ogólne

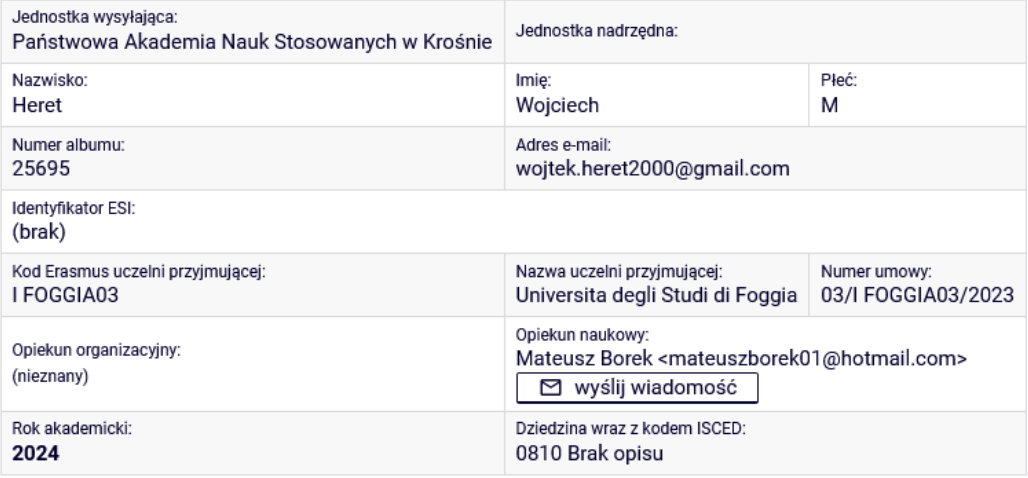

#### Zmiana danych wyjazdu

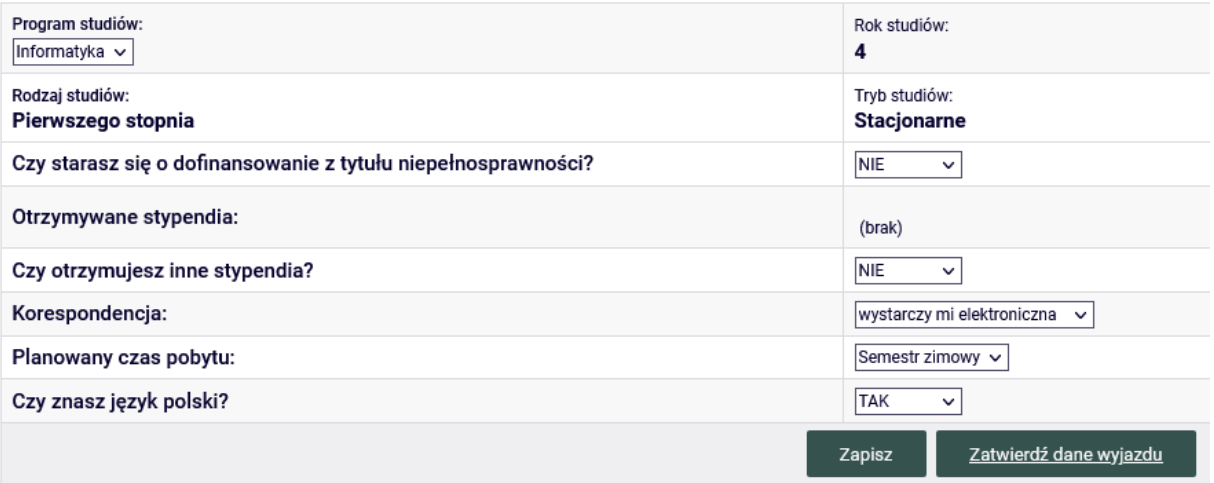

Jeżeli dane są poprawne lub wprowadzono zmiany, należy je zatwierdzić przyciskiem

Zatwierdź dane wyjazdu

#### Oraz potwierdzić decyzję

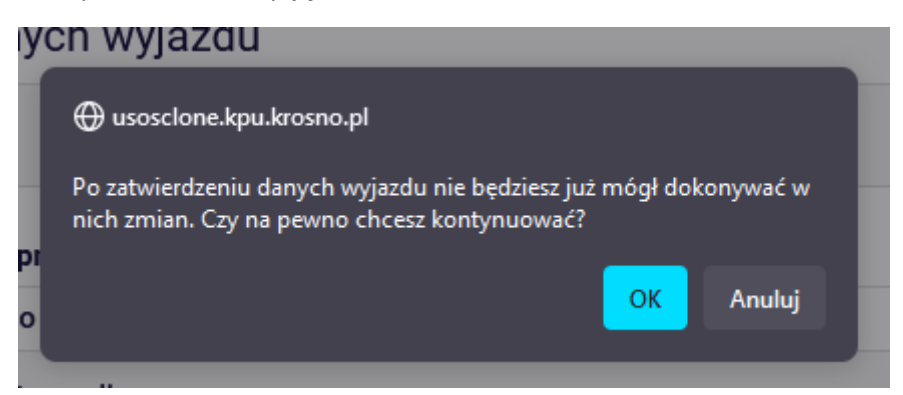

Po zaakceptowaniu, system wróci na stronę z listą przyznanych wyjazdów z możliwością podglądu informacji poprzez naciśnięcie przycisku **→ podgląd** 

#### **ZATWIERDZENIE WYJAZDU PRZEZ STUDENTA MUSI ZOSTAĆ JESZCZE SPRAWDZONE I ZATWIERDZONE PRZEZ KOORDYNATORA**

Jeżeli koordynator zatwierdzi wniosek, etap kwalifikacji zmieni swój status na zakończony.

#### Moje wyjazdy

Ŧ Na tej stronie znajduje się lista przyznanych Ci wyjazdów. Po przyznaniu wyjazdu przez koordynatora musisz wypełnić kilka istotnych z przyczyn organizacyjnych informacji, których pozyskanie nie było konieczne na etapie składania wniosków. Jeśli nie dopełnisz jakiś formalności związanych z wyjazdem lub z jakiś przyczyn niezależnych od Ciebie wyjazd nie będzie mógł się odbyć, to zostanie on anulowany przez koordynatora. W takim wypadku wyjazd zostanie usunięty z poniższej listy, pomimo iż na wniosku, o ile rekrutacja odbywała się przez USOSweb, ciągle będzie widniała informacja, że wyjazd został Ci przyznany. Jeśli ubiegasz się o wyjazd w kilku jednostkach, to może się zdarzyć, że na tej stronie nie zobaczysz wyjazdów przyznanych Ci przez inne jednostki.

## Lista przyznanych wyjazdów

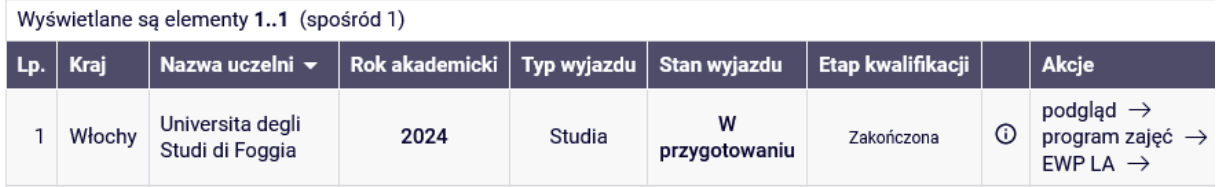

![](_page_23_Picture_0.jpeg)

# **WSPÓLNIE KSZTAŁTUJEMY UNIWERSUM PRZYSZŁOŚCI**